## UNIVERSIDAD NACIONAL DEL CALLAO UNIDAD DE SEGUIMIENTO AL **GRADUADO**

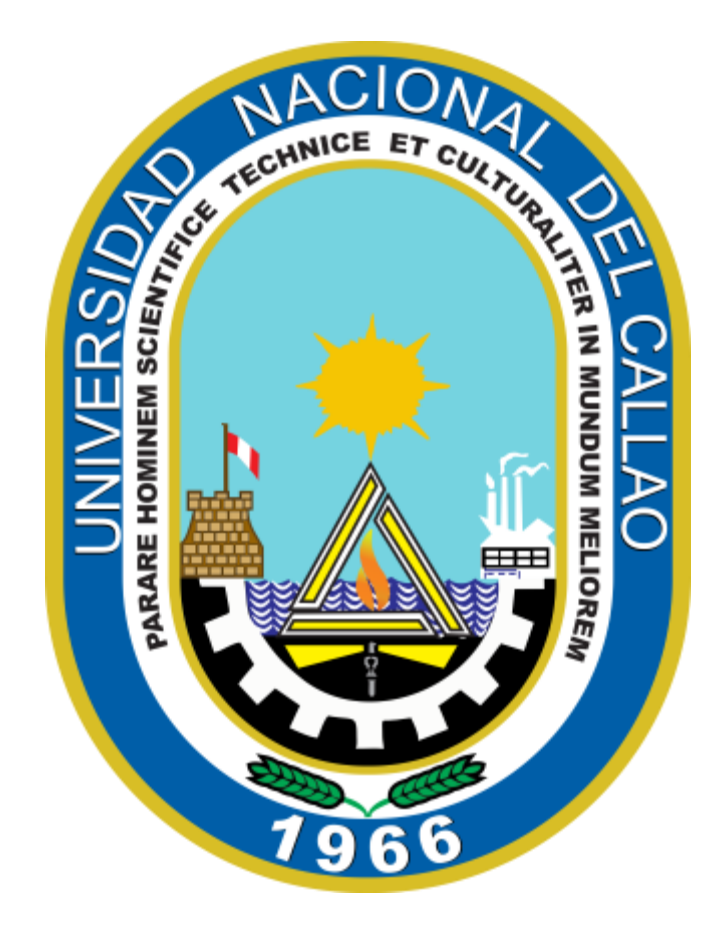

# **BOLSA DE TRABAJO UNAC GUIA DE ACCESO** - ESTUDIANTES

### **GUÍA DE REGISTRO DE CANDIDATOS AL PORTAL DE LA BOLSA DE TRABAJO UNAC**

#### **I. REGISTRO DE CANDIDATO UNAC**

- 1. Ingrese al portal de empleo de la UNA[C https://jobboard.universia.net/empleounac](https://jobboard.universia.net/empleounac) , clic en "Como Candidato" y luego clic en "Regístrate".
- 2. Complete los campos del registro de usuario candidato (Nombres, apellidos, email, Contraseña/Repita su contraseña, teléfono, fecha de nacimiento, casillas de aceptación de términos y condiciones).
- 3. Una vez completados los datos, deberá verificar su email. Recibirá un correo a la cuenta aportada con un enlace de verificación. (Confirmar el paso marcado con rojo)
- 4. Luego de hacer clic en "confirmar tu e-mail" podrás completar tu perfil de candidato.

#### **II. HOME DEL CANDIDATO**

- 1. Ingrese al portal de empleo de la UNAC<https://jobboard.universia.net/empleounac> y clic en "Acceso"
- 2. Tienes que introducir tu email y contraseña para poder iniciar sesión y acceder a tu home privada.
- 3. Una vez hecho el **login**, accederás a tu home privada, donde encontraras opciones como: Buscar ofertas de empleo y prácticas, ofertas que podrían interesante, candidaturas activas.

**Consultas acerca de la gestión de la bolsa de trabajo al email** *empleo@unac.edu.pe*

#### **ESTIMADOS ALUMNOS Y EGRESADOS:**

**LA DIRECCIÓN DE LA UNIDAD DE SEGUIMIENTO AL GRADUADO LES DESEA MUCHOS ÉXITOS, EN SU PROCESO DE INSERCIÓN LABORAL A TRAVÉS DE NUESTRA BOLSA DE TRABAJO UNAC.**